## Creating Mailing Labels in Microsoft Word

Address data in a Microsoft Excel file can be turned into mailing labels in Microsoft Word through a mail merge process. First, obtain or create an Excel spreadsheet with the address data. Second, a label template must be set up in Word. Third, using the template, create labels containing the address data from Excel.

## To retain numerical formatting from Excel

This setting will remain after Word is closed, so it will only need to be done once.

- 1. Launch Microsoft Word
- 2. In Microsoft Word, in the upper left corner, go to the Microsoft Office Button > Word Options

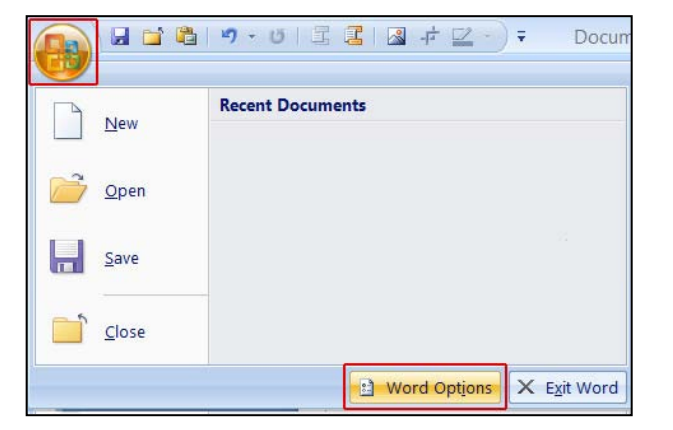

- 3. On the left menu, click Advanced
- 4. Scroll to the General section, and check Confirm file format conversion on open
- 5. Click OK

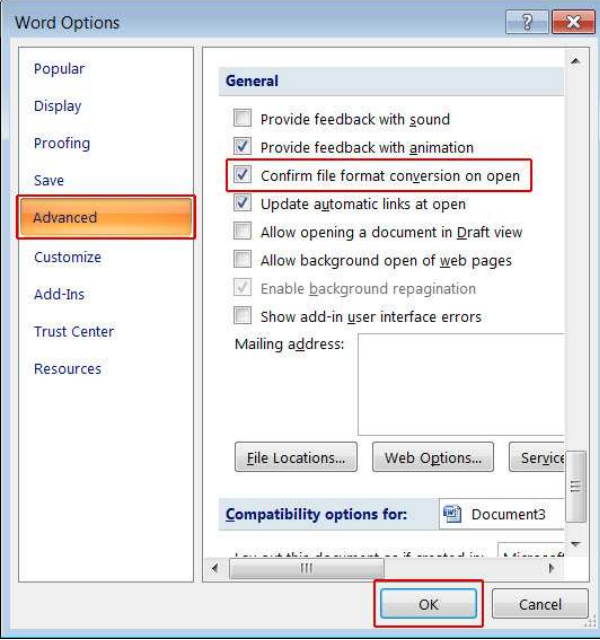

 $\sqrt{2}$   $\sqrt{3}$ 

Cancel

Insert

- 85

Properties

日付造り、

## To create labels in Word 2007:

### Set up the label template

- 1. In Microsoft Word, on the Mailings tab, in the Start Mail Merge group, click Start Mail Merge
- 2. Click Labels

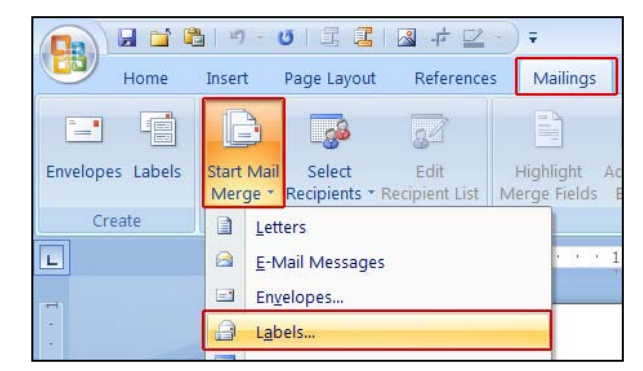

Label information

 $1<sup>n</sup>$ 

Page size: 8.5" X 11"

 $2.63"$ 

 $\sim$ 

Select

Easy Peel Mailing Labels - Fill Across

 $OK$ 

Home

噩

View

Gridlines Table

Type:

Height:

Width -

 $Tray:$  Default tray (Automatically Select)

 $\blacksquare$ 

Delete

E

 $\overline{\phantom{a}}$ 

- 3. In the Label Options window, adjust the settings to match your printer and label sheets for the following:
	- type of printer
	- name of the label company
	- **product number** of the label sheets
- 4. Click OK

Word will use these settings to create a label template. You may need to go to Layout  $>$  Table  $>$  View Gridlines to see the structure.

Label Ontions

Printer information Continuous-feed printers O Page printers

Label information

Product number:

Details...

5911<br>5931

5961

5962

5963

Label vendors: Avery US Letter

New Label...

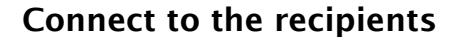

5. On the Mailings tab, in the Start Mail Merge group, click Select Recipients > Use Existing List

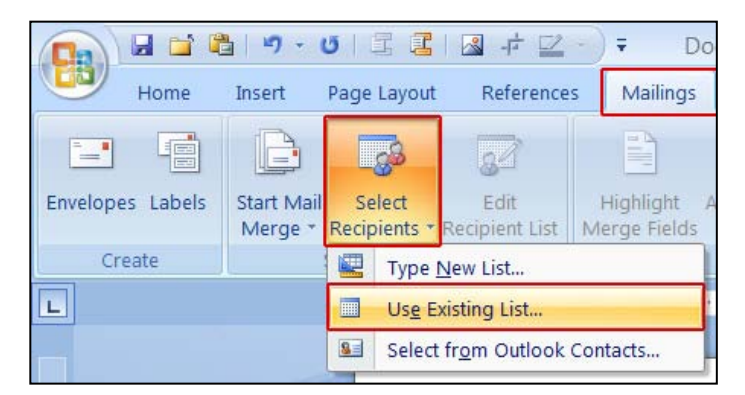

- 6. In the Select Data Source dialog box, locate and select the Excel spreadsheet
- 7. Click Open

- 8. In the Confirm Data Source dialog box, click MS Excel Worksheets via DDE (\*.xls)
- 9. Click OK

- 10.In the Microsoft Office Excel dialog box, for Named or cell range, select the cell range or worksheet that contains the information that you want to merge
- 11. Click OK

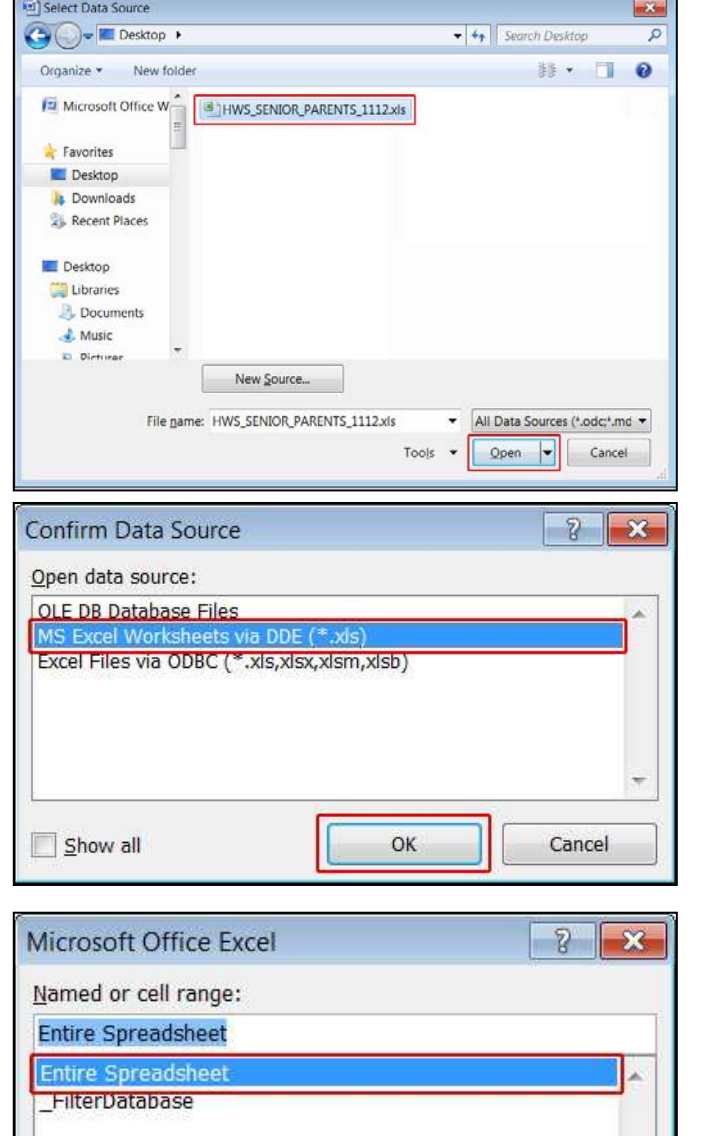

OK

Cancel

## Add placeholders, called mail merge fields, to the labels

Using the column names from the Excel spreadsheet, position the address fields on the label.

*Note*: When you insert a mail merge field into the label document, the field name is always surrounded by chevrons (« »). These chevrons do not appear on the final labels.

- 12.On the Mailings tab, in the Write & Insert Fields group, click Match Fields
- 13.For each field to include, select the matching Excel column name from the dropdown menu
- 14.Click OK

- 15.In the space for the first label, click on the line where the first field should go
- 16.On the Mailings tab, in the Write & Insert Fields group, click Insert Merge Field
- 17.Select the first field to add
- 18.Click Insert

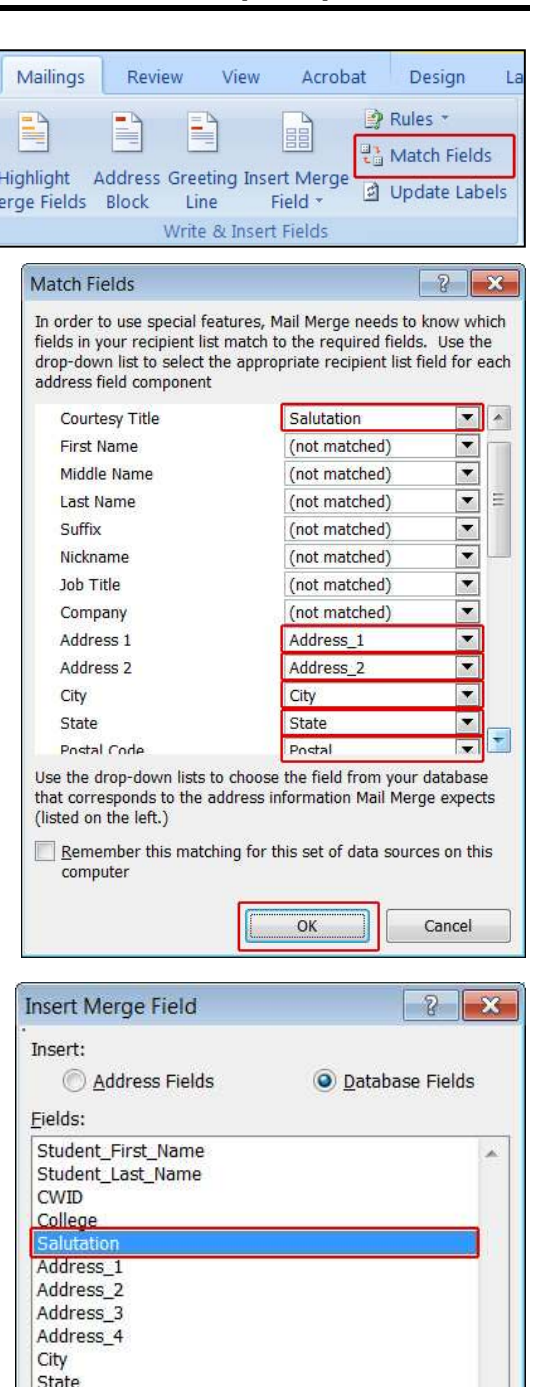

Insert

Cancel

M

Postal Country

Match Fields...

Hobart and William Smith Colleges · Information Technology Services Page 5 of 6

- 19.In the space for the first label, click on the line or space where the next field should go
- 20.On the Mailings tab, in the Write & Insert Fields group, click the dropdown portion of the Insert Merge Field button

#### 21.Select the next field to add

22.Continue in this way to add fields until the label is complete

Commas, spaces, and other text may be added by typing them in the correct places.

23.When the first label is complete, in the Write & Insert Fields group, click Update Labels

The content of the first label is replicated to all the other labels.

#### Salutation Address 1 Acrobat Mailings Review View Design  $1s$ P Rules \* E 만을 Match Fields Highlight Address Greeting Insert Merge d Update Labels Field \* Merge Fields Block **line** Write & Insert Fields

#### Preview the labels

- 24. On the Mailings tab, in the Preview Results group, click Preview Results
	- Page through each label by clicking the **Next Record** and **Previous Record** buttons
	- Preview a specific label by clicking Find Recipient

*Note*: In the Start Mail Merge group, click Edit Recipient

List, which will open the Mail Merge Recipients dialog box, to filter the list or remove certain recipients.

### Complete the mail merge and print the labels

25.On the Mailings tab, in the Finish group, click Finish & Merge > Print Documents

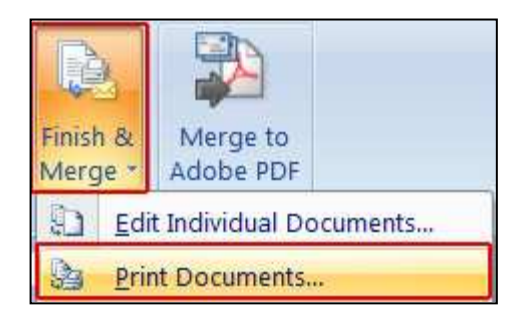

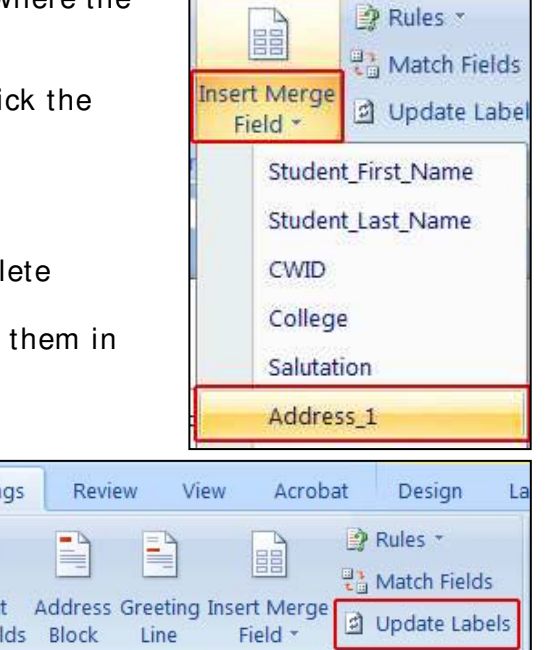

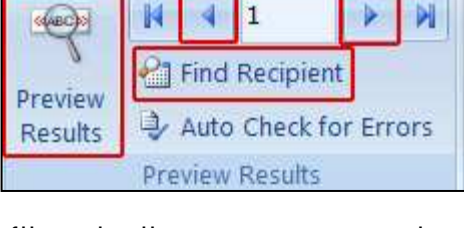

- 26.Choose whether to print the whole set of labels, only the label that is currently visible, or a subset of the set, which you specify by record number
- 27.Click OK
- 28.On the print dialogue box, adjust the settings as necessary and click OK

### Save the label template

After creating the mail merge for the labels, it is a good idea to save the original template to use again.

29. Go to the Microsoft Office Button > Save

When you save the original template, you also save its connection to the data file. The next time that you open the original template, you will be prompted to choose whether you want the information from the data file to be merged again.

- If you click Yes, the document opens with the information from the first Excel file of recipients merged in
- If you click No, the connection between the label template and the Excel spreadsheet is broken; starting at Step 5 above, you can create a new merge using the existing fields but with a different Excel file of recipients

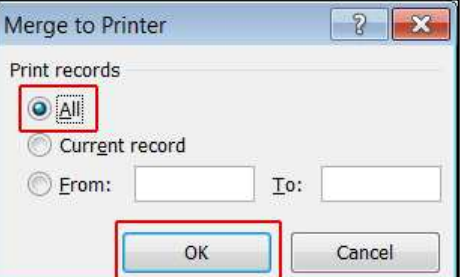